## 「フォームアニメーションで満足度向上! **モバイルアプリ改善術」**

第32回 エンバカデロ・デベロッパーキャンプ

RAD Studio 勉強会 大阪 毛利 春幸 (Haruyuki Mohri)

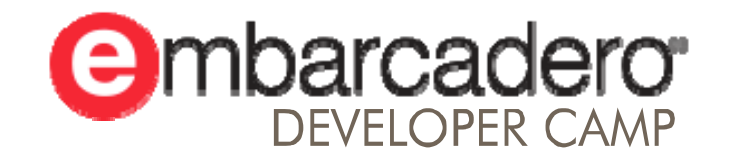

本文書の一部または全部の転載を禁止します。本文書の著作権は、著作者に帰属します。

### **はじめに**

 $\blacksquare$  モバイルアプリ制作でのユーザーからの要望を聞いていると、動きのある画 面展開が必須になっています。作るだけで評価されていた時代とは違い、画 面デザイン含めた動きの要望が数多くなったモバイル開発。<br>「エンドユーザーから見た商品力」を高めるためのテクニックが必要とされ ています。フォームをただShowしたりタブを配置するだけではない、こだわ りのあるアプリを構築するためのDelphi/C++Builder固有のテクニックを、こ うした要望を実現するために悪戦苦闘した経験をもとに解説します。

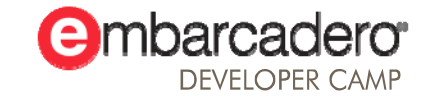

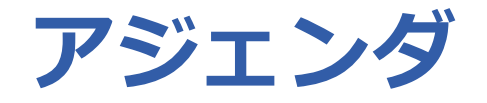

### ■ 画面切替について

• 別画面切替時でのアニメーションについて

- 影付け
	- TGlowEffect, TShadowEffectを使って雰囲気を出す

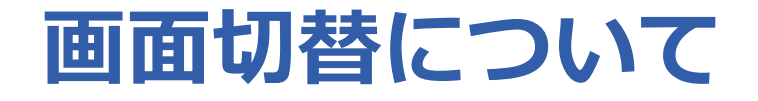

**void \_\_fastcall** TForm1**::**Button1Click(TObject **\***Sender)

Form2**->**ShowModal();

{

}

Windowsアプリケーションでの画面切替の場合Show()などを使って切替を行っていた

同じようにiOSでビルド実行すると違和感ないでしょうか?

## **今までの画⾯切替(iOSで実装した場合 )**

**void \_\_fastcall** TForm1**::**Button1Click(TObject **\***Sender)

Form2**->**ShowModal();

動作としては正常でプログラムとしても間違いはありません

機能としては満足している

業務として使うのでこれで十分

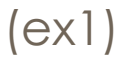

{

}

### **Xcodeでの画⾯切替**

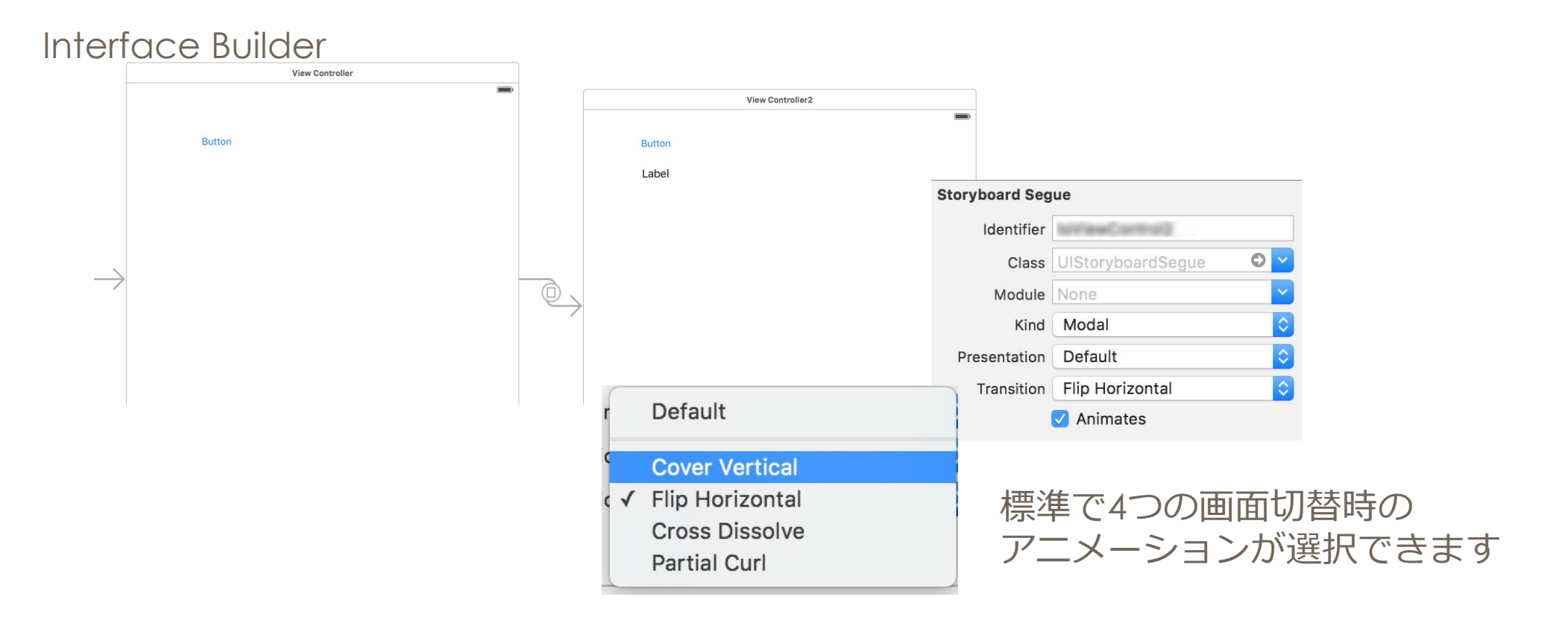

### **jQuery Mobileでの画⾯切替**

```
<div id="Form1" data-role="page">
 <div role="main" class="ui-content">Form1 < br /<a href="#Form2" data-role="button" data-transition="slide" direction="reverse">Button</a>
\langlediv>\langlediv><div id="Form2" data-role="page">
 <div role="main" class="ui-content">Form2 < br \ge
```
<a href="#Form1" data-role="button" data-transition="slideup" direction="reverse">Button</a>  $\langle$ div $>$ 

 $\langle$ div $>$ 

#### data-transitionで設定します

(slidedown, slideup, slide, slidefade, flow, turn, flip, pop, fade)

### **jQuery Mobileでの画⾯切替 2**

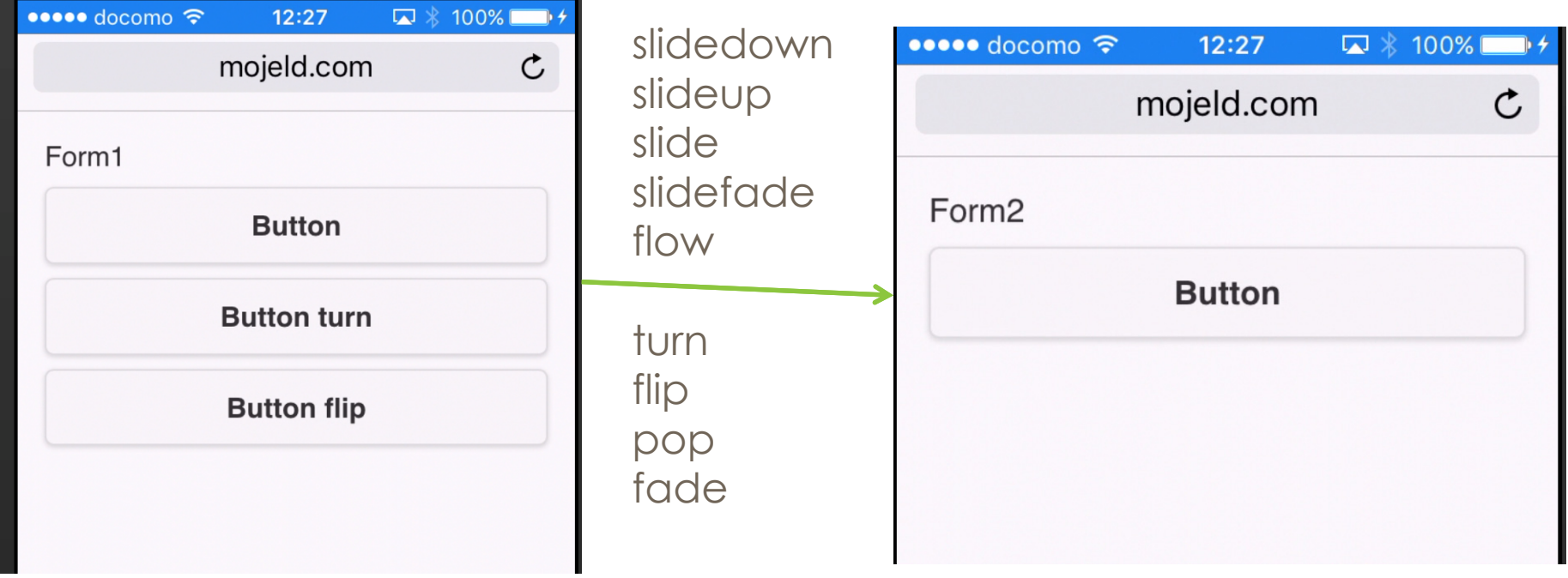

### **画⾯切替時にスライドアニメーション**

Xcode と jQuery Mobileを例としてあげましたが 画面切替時にアニメーションを使う事が 当然のようになっていて、エンドユーザーからも同じような要望があります

画面切替時にアニメーションにする事で使う側の人に画面が切り替わった事を意識させているのでは?

項目が似ている画面などはアニメーション切替を使う事は有効でした

### **画⾯切替でShowを減らすとユーザーは⾒やすい ?**

エンドユーザーは画面切替時アニメーションでスライドするのを他のアプリで見慣れている

⾃⾝の画面切替時に対しての意識を変える事にしました。 (Form2.Showすればいいシーンと動きをつけないといけないシーンを分ける)

TFloatAnimationを 使って動きをつけていく

### **Delphi / C++Builder でShow使わずに画⾯切替を⾏う**

画面切替を⾏うにはたくさんの⽅法があり最終的に動けば全て正解だと思います その中で、僕が⾏った⽅法をいくつかご紹介したいと思います

### **TTabControlで画⾯切替 1**

SetActiveTabWithTransition メソッドを使ったいちばんシンプルな方法です

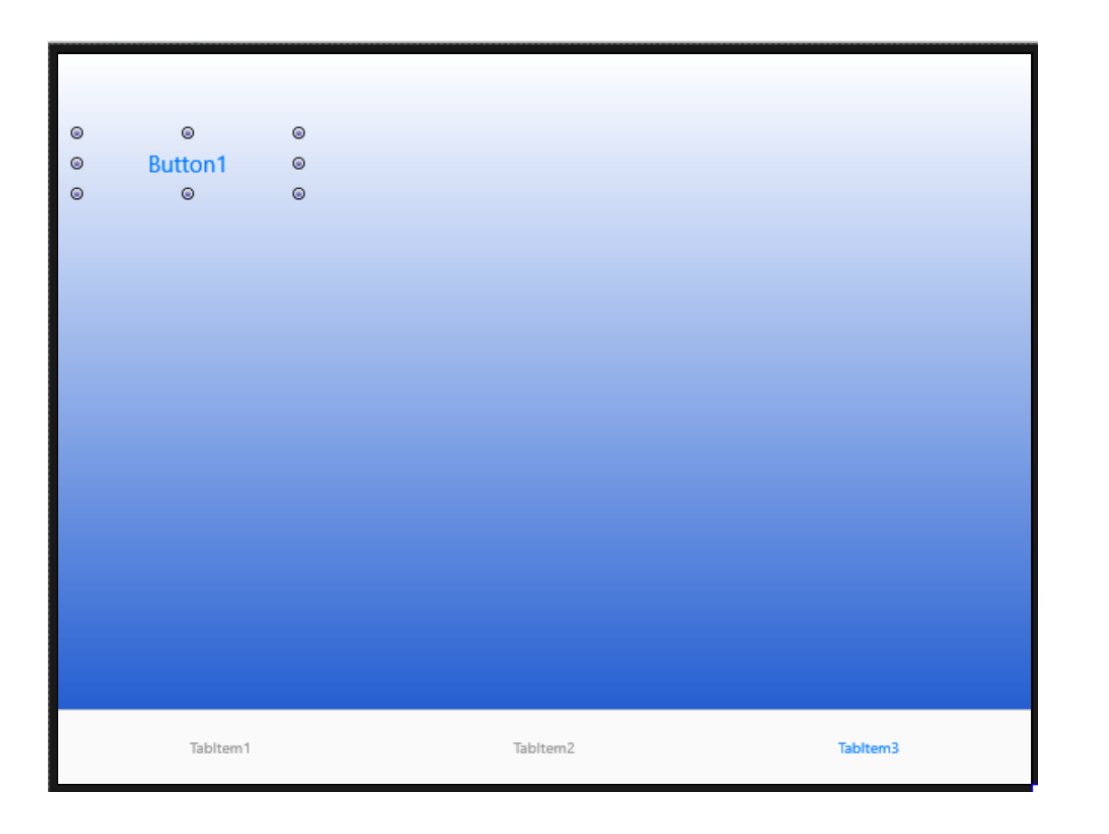

#### 下のタブボタンを見えなくすれば 画面が切り替わったように思える

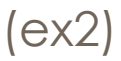

### **TTabControlで画⾯切替1.1**

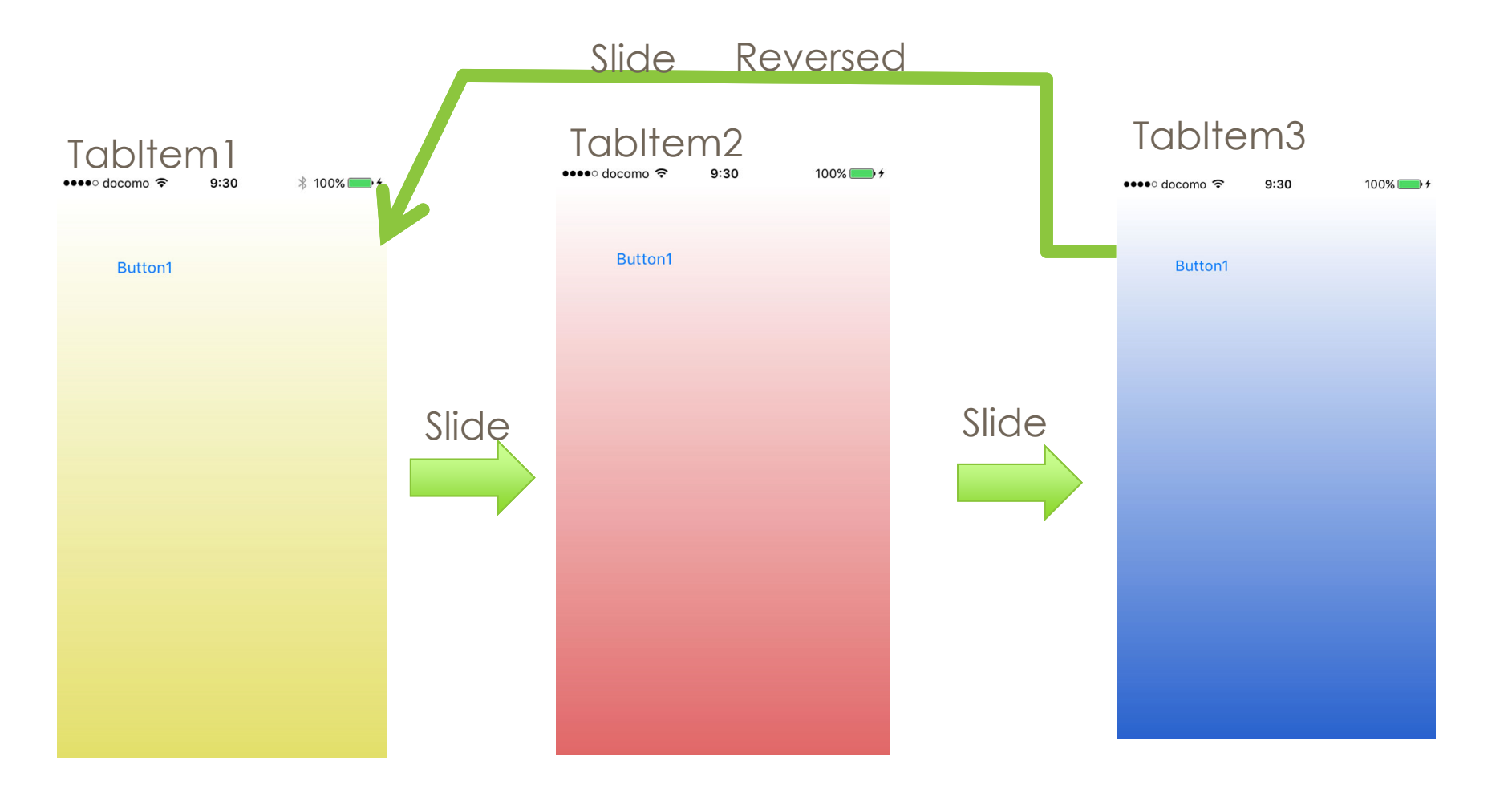

(ex2)

### **TTabControlで画⾯切替 2**

**void \_\_fastcall** TForm1**::**Button1Click(TObject **\***Sender)

TabControl1**->**SetActiveTabWithTransition(TabItem2, TTabTransition**::**Slide, TTabTransitionDirection**::**Normal);

*//--------------------------------------------------------------------------* **void \_\_fastcall** TForm1**::**Button2Click(TObject **\***Sender)

TabControl1**->**SetActiveTabWithTransition(TabItem3, TTabTransition**::**Slide, TTabTransitionDirection**::**Normal);

*//--------------------------------------------------------------------------* **void \_\_fastcall** TForm1**::**Button3Click(TObject **\***Sender)

TabControl1**->**SetActiveTabWithTransition(TabItem1, TTabTransition**::**Slide, TTabTransitionDirection**::**Reversed);

実装したのはこれだけです

{

}

{

}

{

}

### **TTabControlで画⾯切替 3**

**enum class DECLSPEC\_DENUM** TTabTransition : **unsigned char** { None, Slide, ttNone \_DEPRECATED\_ATTRIBUTE3("Use TTabTransition.None") **=** 0x0, ttSlide \_DEPRECATED\_ATTRIBUTE3("Use TTabTransition.Slide") **=** 0x1 };

TTabTransition = (None, Slide); //Delphi TTabTransitionDirection = (Normal, Reversed);

TTabTransitionはスライドする /しないの2択なのですが今後増えれば嬉しいです

### **複数のパネルなどで画⾯切替 1**

#### TPanel や TLayout を使って画面切替

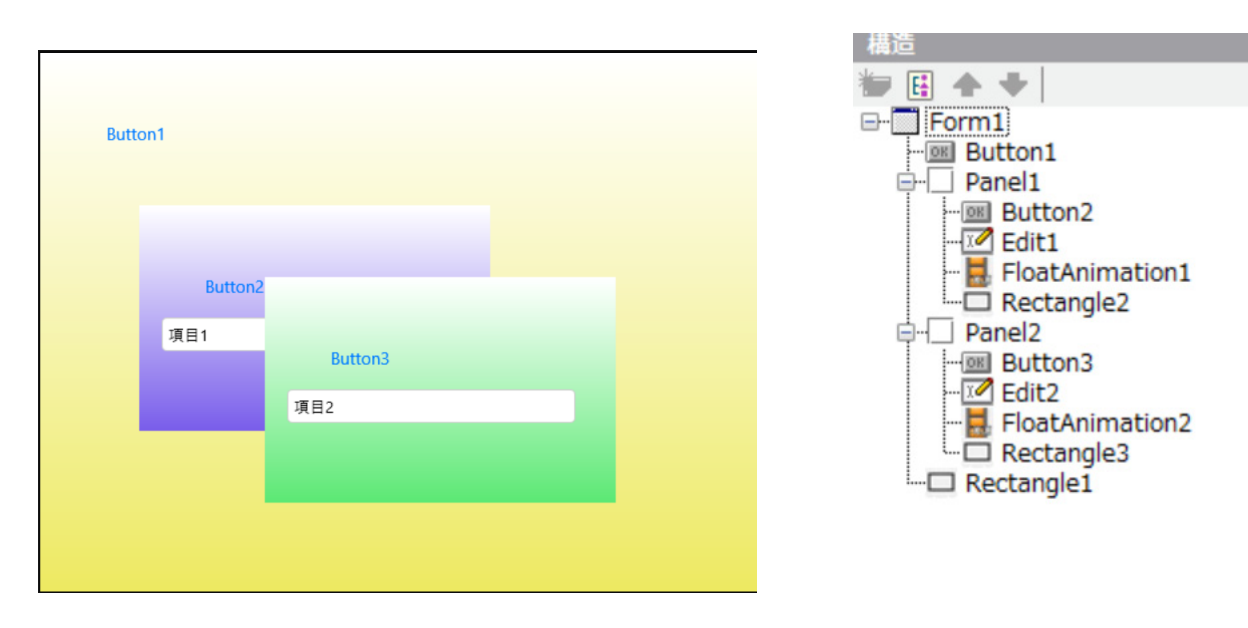

TPanel や Tlayout をTFloatAnimationを使って切替に⾒せかける

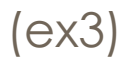

### **複数のパネルなどで画⾯切替1.1**

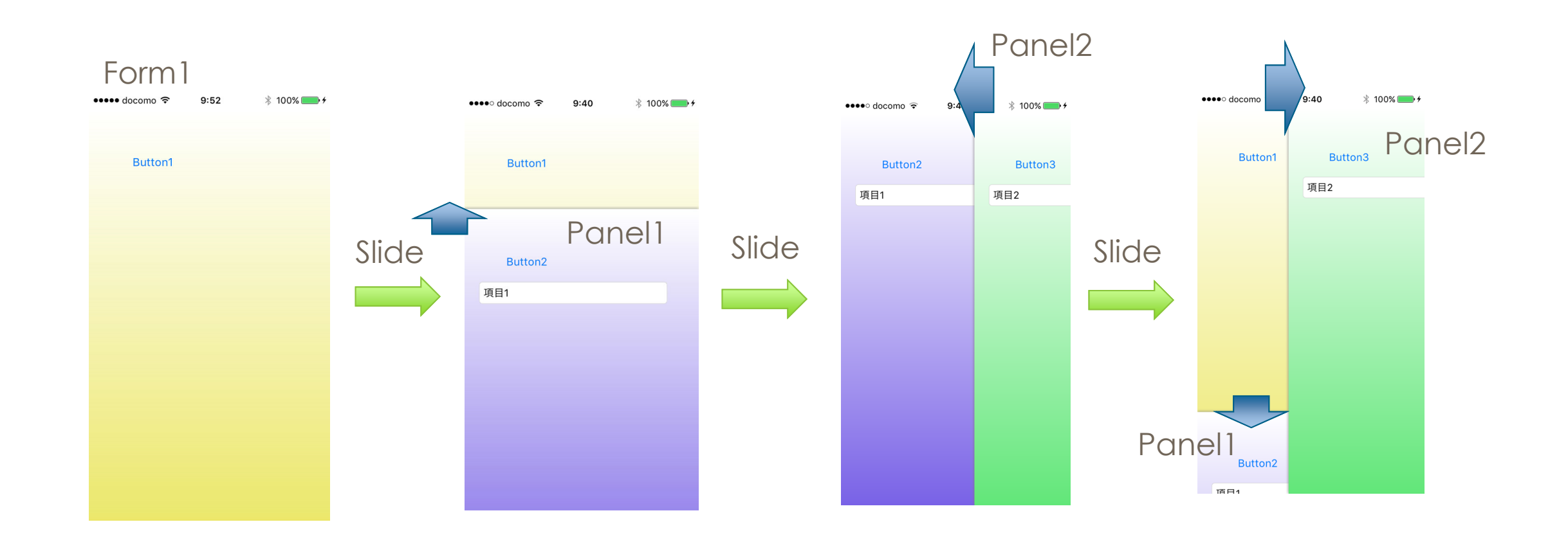

(ex3)

## **複数のパネルなどで画⾯切替 2**

```
void __fastcall TForm1::Button1Click(TObject
*Sender)
{
  FloatAnimation1->StartValue= Panel1->Position->Y;
  FloatAnimation1->StopValue
= 0;
 FloatAnimation1->Start();
}
void __fastcall TForm1::Button2Click(TObject
*Sender)
{
  FloatAnimation2->StartValue= Panel2->Position->X;
  FloatAnimation2->StopValue
= 0;
 FloatAnimation2->Start();
}
void __fastcall TForm1::Button3Click(TObject
*Sender)
{
  FloatAnimation1->StartValue= 0;
  FloatAnimation1->StopValue = this->Height 
+ 10;
 FloatAnimation1->Start();
  FloatAnimation2->StartValue= 0;
  FloatAnimation2->StopValue = this->Width 
+ 10;
 FloatAnimation2->Start();
```
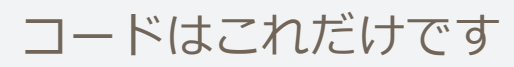

}

TMultiViewコンポーネントを使っても同じように画面の切り替えできます

Modeプロパティをうまく使えば簡単に別Formのような扱いのできる画面が作れます

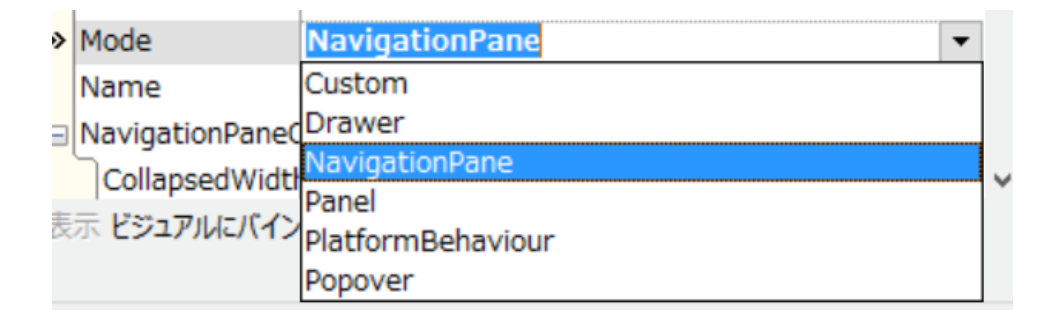

**enum class DECLSPEC\_DENUM** TMultiViewMode : **unsigned char** { PlatformBehaviour, Panel, Popover, Drawer, Custom, NavigationPane };

PlatformBehaviour, Panel, Popover, Drawer, Custom, NavigationPane 6つモードがあります

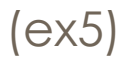

PlatformBehaviour, Panel, Popover, Drawer, Custom, NavigationPane

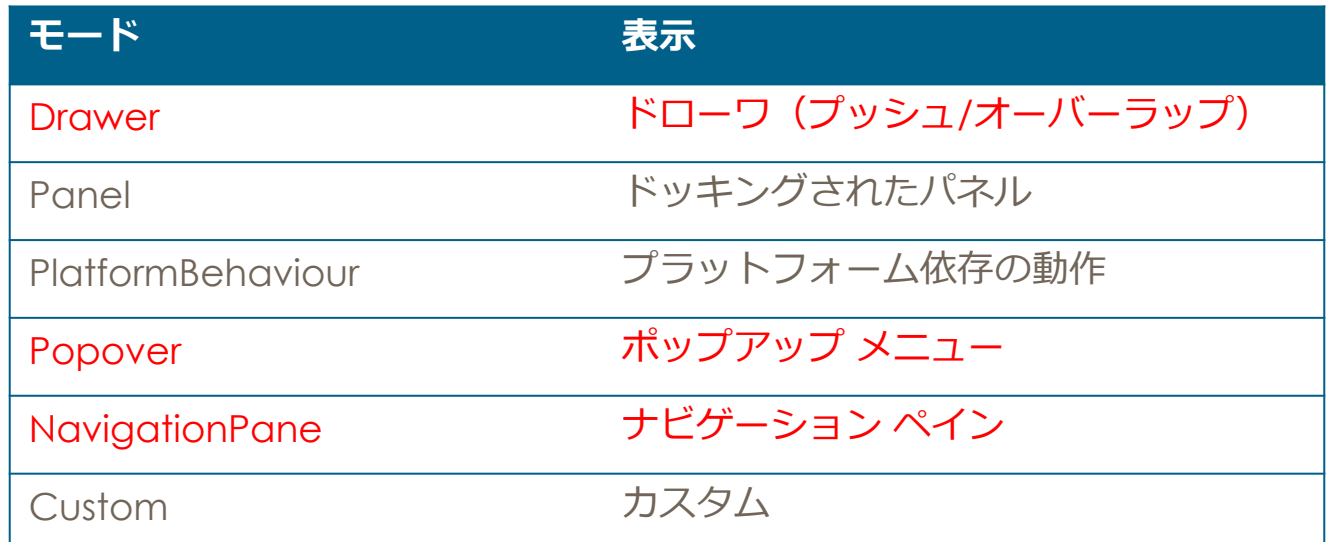

Popover, Drawer, NavigationPaneは動きがある別画面を作れます

PlatformBehaviour, Panel, Popover, Drawer, Custom, NavigationPane

#### Mode = PlatformBehaviourの場合

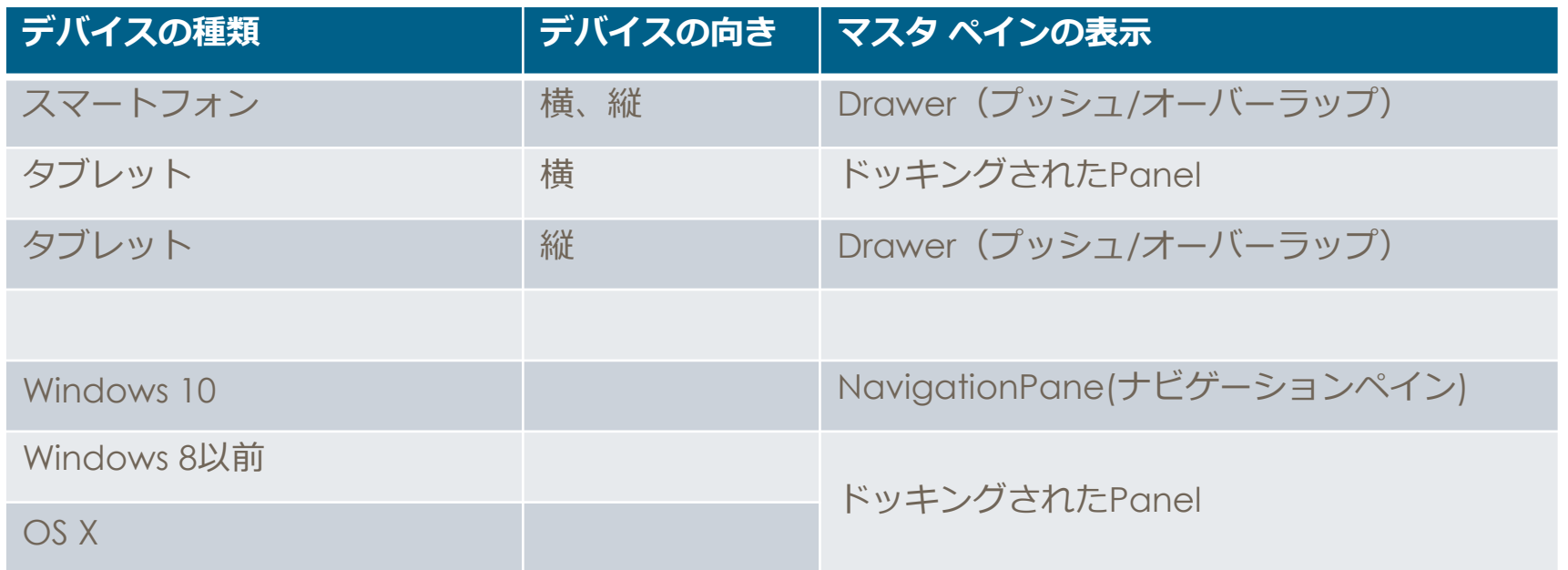

#### TMultiViewMode::Drawer を使って画面切替

iPhoneの場合、this->ClientWidth=320なのでMultiView1 Width=320にする

{

}

{

}

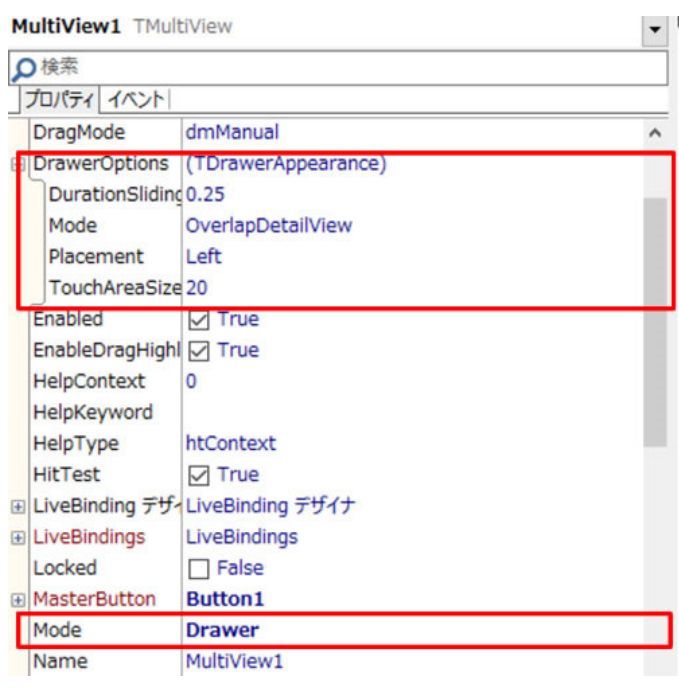

MultiView1Shown OnShown OnStartHiding MultiView1StartHiding  $\blacktriangledown$ 

**void \_\_fastcall** TForm1**::**MultiView1Shown(TObject **\***Sender)

*//---------------------------------------------------------------------------*

```
MultiView1->MasterButton= Button2;
```
**void \_\_fastcall** TForm1**::**MultiView1StartHiding(TObject **\***Sender)

MultiView1**->**MasterButton**=** Button1;

#### { MultiView1**->**MasterButton**=** Button1; }

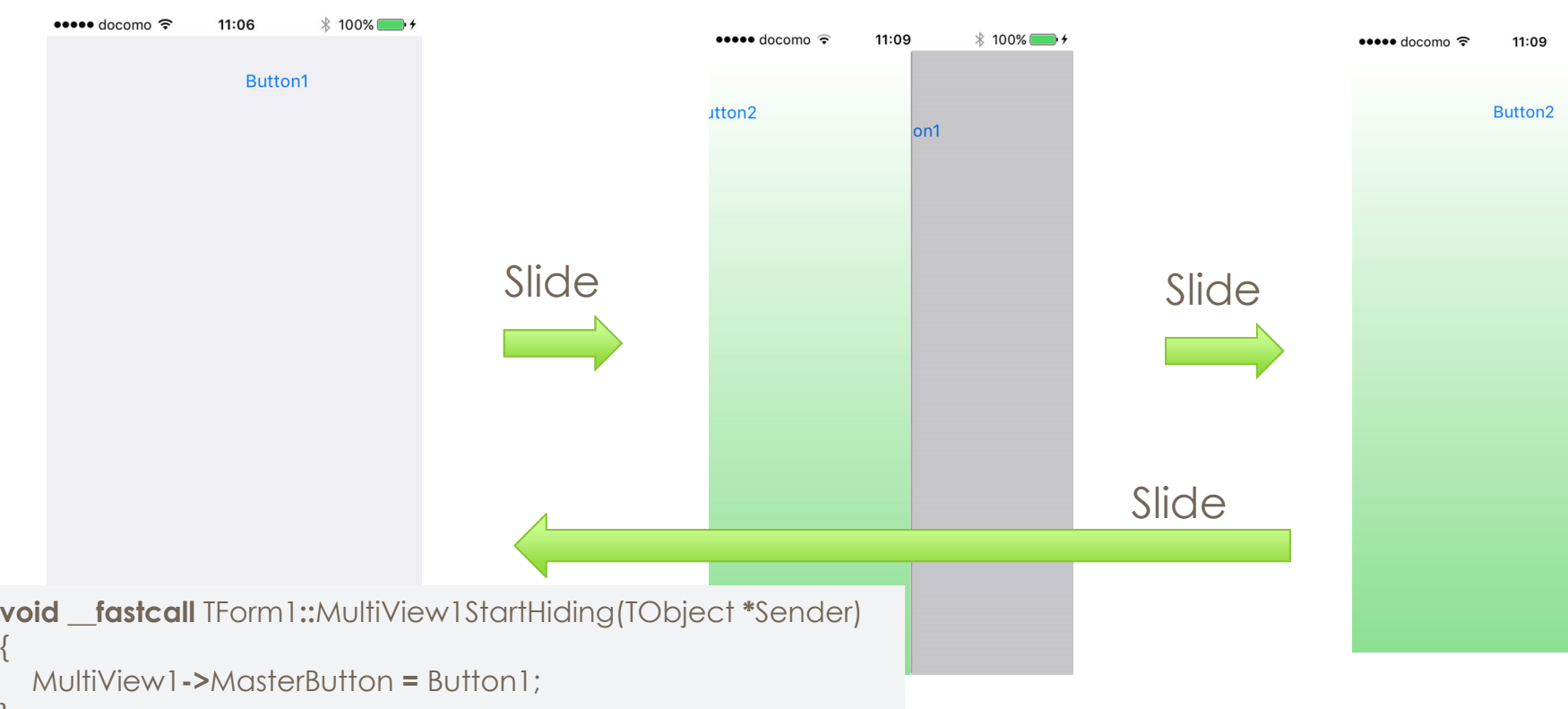

# **TMultiViewで画⾯切替2.2**

#### TMultiViewMode::Drawer を使って画面切替

**void \_\_fastcall** TForm1**::**MultiView1Shown(TObject **\***Sender)

 $* 100\%$ 

MultiView1**->**MasterButton**=** Button2;

{

}

#### 本文書の一部または全部の転載を禁止します。本文書の著作権は、著作者に帰属します。

PlatformBehaviour, Panel, Popover, Drawer, Custom, NavigationPane

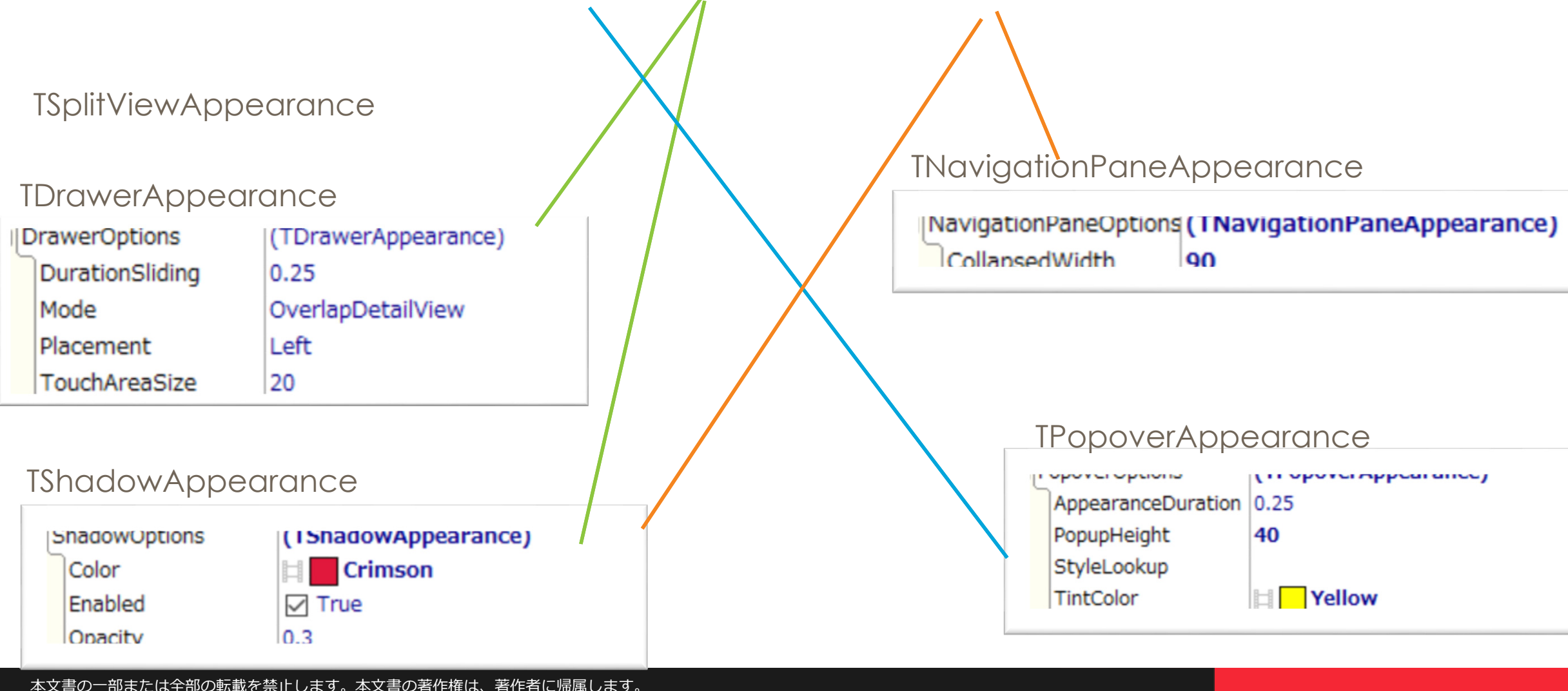

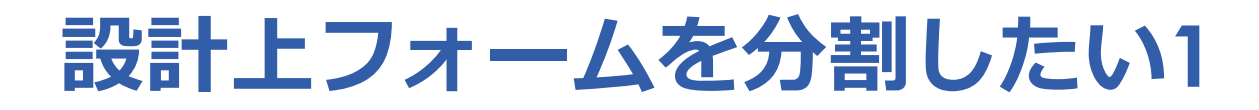

#### Form1, Form2を使ってスライドさせたい場合

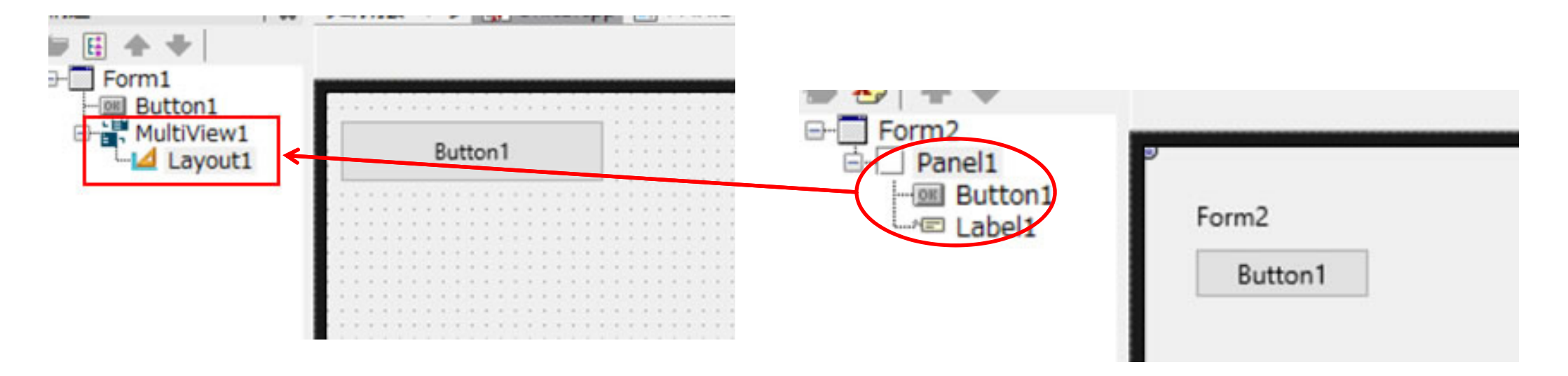

#### Form2の部品をレイアウトに貼ればOK

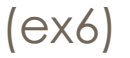

## **設計上フォームを分割したい 2**

```
Form1, Form2を使ってスライドさせたい場合
```

```
extern "C" int FMXmain()
{
  try
  {
    Application->Initialize();
     Application->CreateForm(__classid(TForm1), 
&Form1);
// Application->CreateForm(__classid(TForm2), &Form2);
    Application->Run();
  }
  ...
```
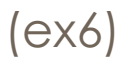

## **設計上フォームを分割したい 3**

```
MultiView1->MasterButton = Button1;なので
```

```
void __fastcall TForm1::MultiView1StartShowing(TObject
*Sender)
{
  MultiView1->MasterButton= Button1;
  if (Form2 == nullptr )
  {
    Form2 = new TForm2(this);
  }
 Layout1->AddObject(Form2->Panel1);
  Form2->Panel1->Align
= TAlignLayout::Client;
  MultiView1->MasterButton
= Form2->Button1;
}
..
```
Layout1->AddObjectに入れればForm2をスライドしたように⾒える

## **設計上フォームを分割したい 4**

```
MultiView1->MasterButton = Button1;なので
```

```
void __fastcall TForm1::MultiView1StartShowing(TObject
*Sender)
{
  MultiView1->MasterButton
= Button1;
  Form2 = new TForm2(this);
 Layout1->AddObject(Form2->Panel1);
  Form2->Panel1->Align 
= TAlignLayout::Client;
}
..
```
Layout1->AddObjectに入れればForm2をスライドしたように⾒える

### **設計上フォームを分割したいフレーム編 1**

#### Form1

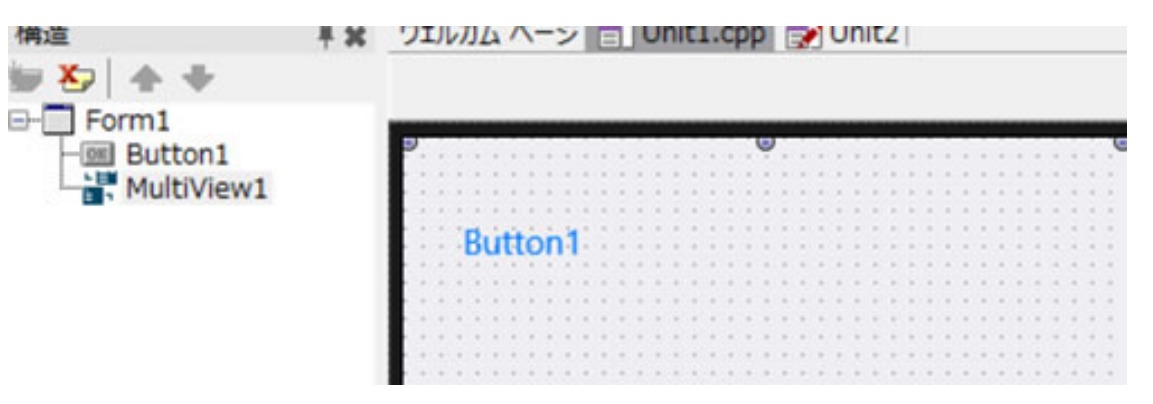

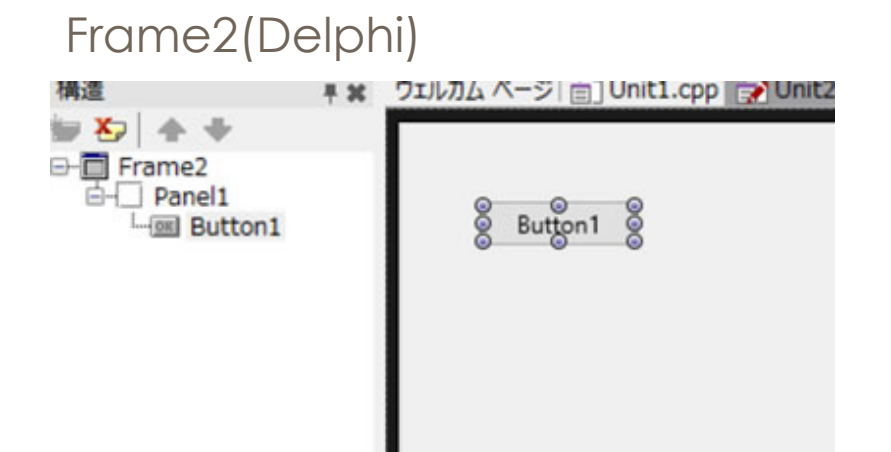

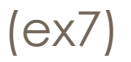

## **設計上フォームを分割したいフレーム編 2**

```
void __fastcall TForm1::MultiView1StartShowing(TObject
*Sender)
{
  if (Frame2 == nullptr) {
     Frame2 = new TFrame2(this);
  }
 MultiView1->AddObject(Frame2);
  Frame2->Align
= TAlignLayout::Client;
  MultiView1->MasterButton= Frame2->Button1;
}
//---------------------------------------------------------------------------
void __fastcall TForm1::MultiView1StartHiding(TObject
*Sender)
{
  MultiView1->MasterButton= Button1;
```
}

### **設計上フォームを分割したいフレーム編 3**

Frameを使った場合 設計画面がWindowsデザインのままです

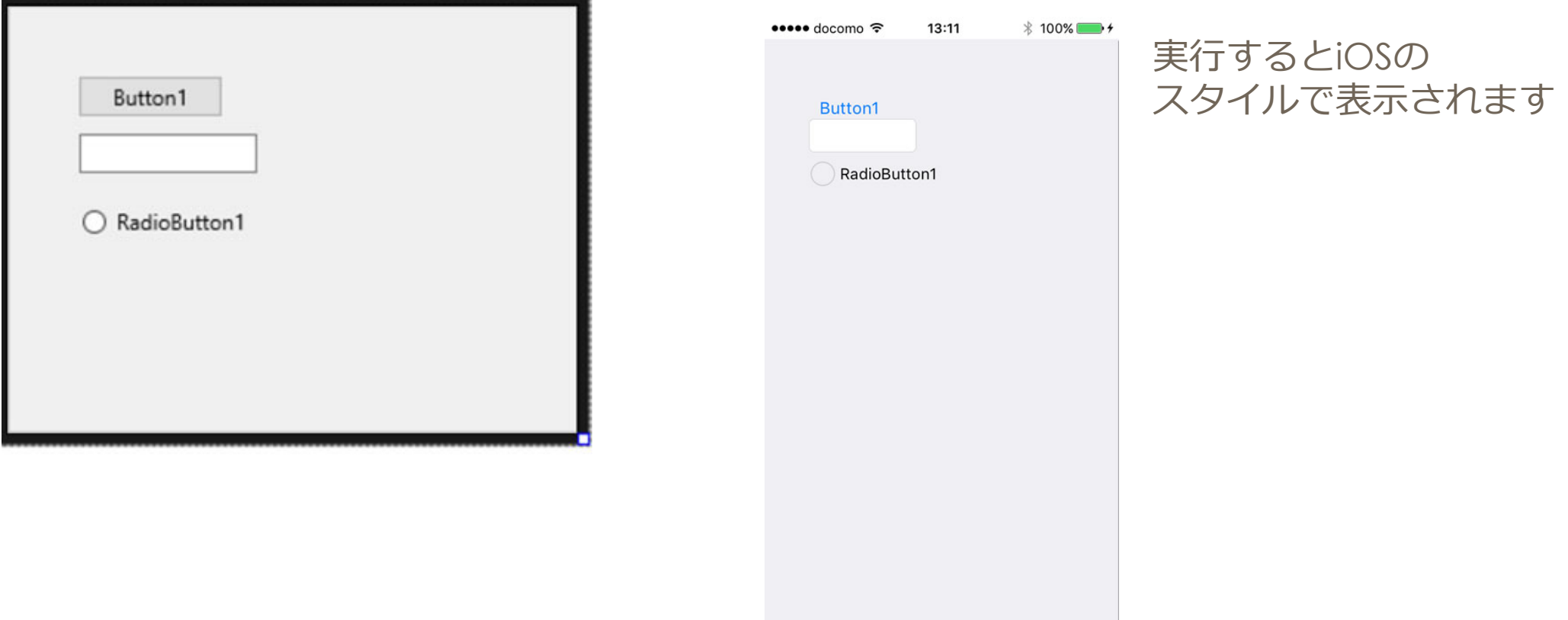

(ex7)

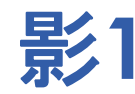

#### 最近のスマホ画面フラットデザインが多いのであまり気にしなくてもよくなりました。

しかし、影で奥⾏きをつけて欲しいと⾔われる事もあります

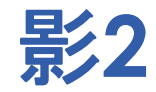

#### 例えばウィンドウズなら

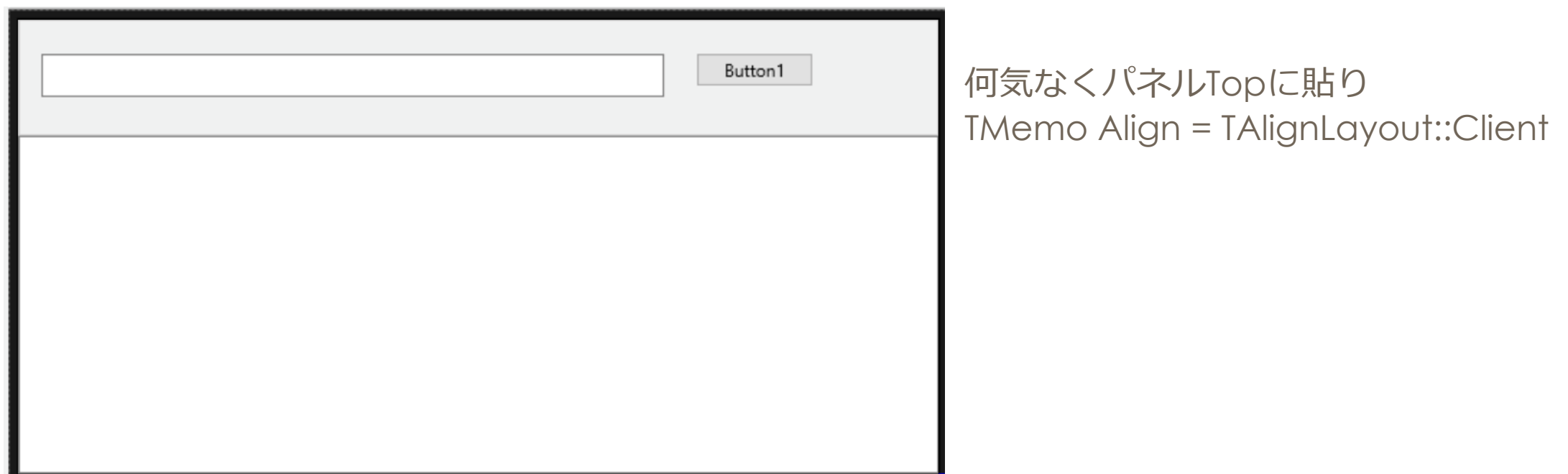

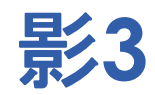

#### このままiOSでビルドすると

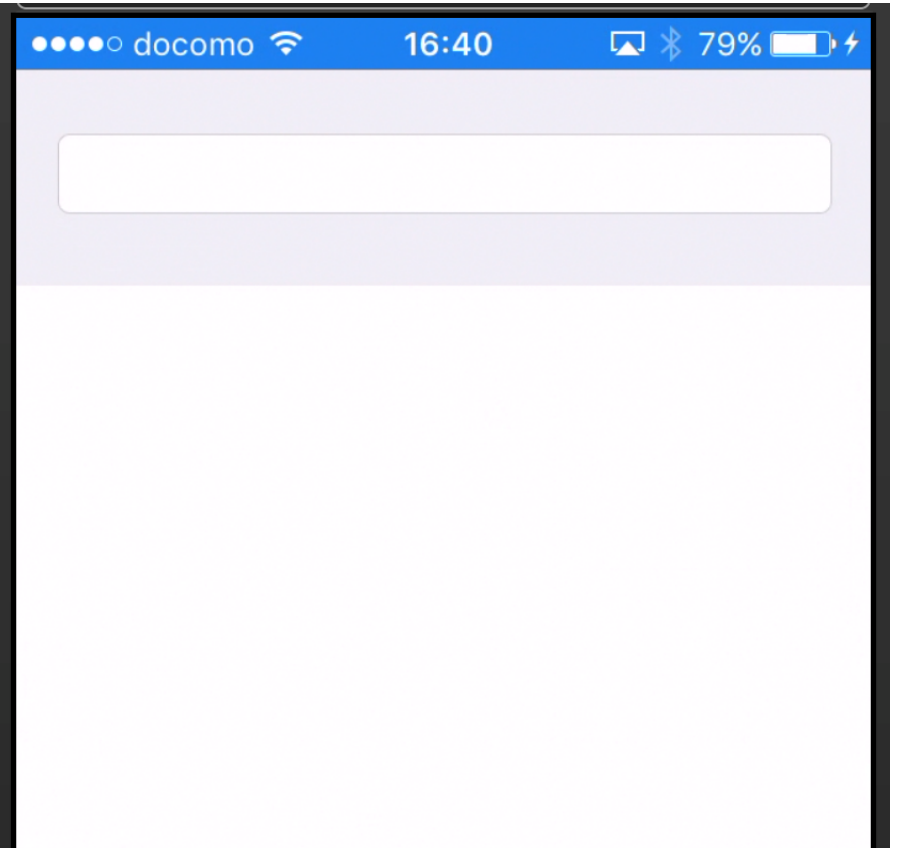

フラットデザインなので問題ないが パネルとTMemoの境目が⾒づらい 同色パネルが 2つある場合も同じ

#### ここにエフェクトを使って奥行きを出す

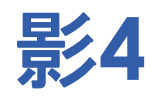

#### このままiOSでビルドすると

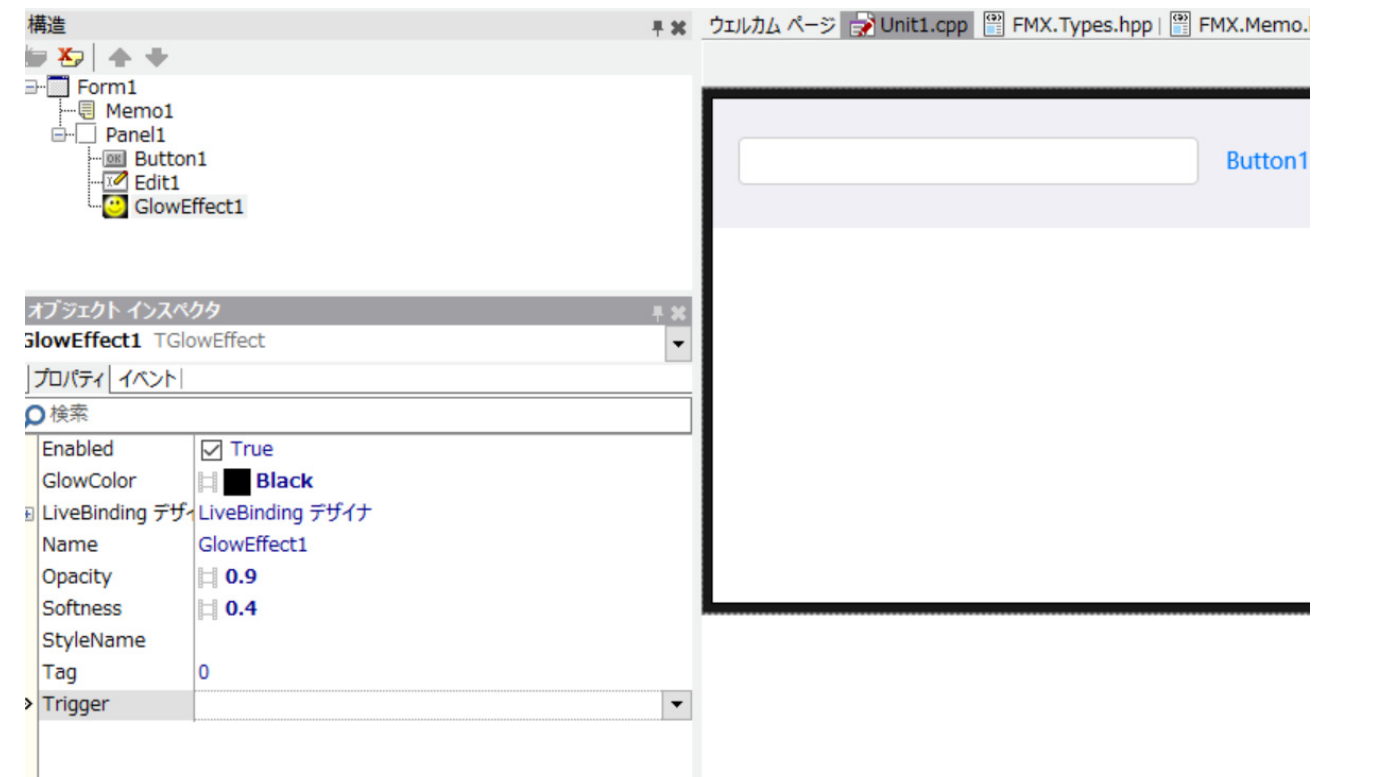

### TPanel にTGlowEffect貼った。

#### 反映されていない

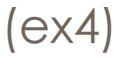

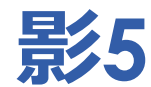

```
FMXは*.fmx上から順番に描画している
```

```
object Form1: TForm1
  object Panel1: TPanel
   object Edit1: TEdit
    endobject Button1: TButton
   endobject GlowEffect1: TGlowEffect
     Softness = 0.400000005960464400GlowColor = claBlackOpacity = 0.899999976158142100
   endendobject Memo1: TMemo
 endend
```
↓パネルを書いて ↓エフェクトを書いて ↓メモを書いている

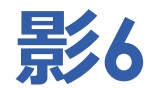

```
FMXは*.fmx上から順番に描画している
```

```
object Form1: TForm1
 object Memo1: TMemo
 endobject Panel1: TPanel
    object Edit1: TEdit
   endobject Button1: TButton
   endobject GlowEffect1: TGlowEffect
     Softness = 0.400000005960464400GlowColor = claBlackOpacity = 0.899999976158142100
   endendend
```
↓メモを書いている ↓パネルを書いて ↓エフェクトを書く

#### これでパネルが全面に移動される

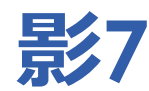

### ル 'Unit1.cpp' の タイムスタンプが変更されました。 読みなおしますか? Button1 [はい(Y)] [いいえ(N)]  $\times$ 情報 モジュール 'C:¥projects¥devcamp32¥ex4¥Unit1.cpp' のタイム<br>スタンプが変更されました。 読みなおしますか? はい(Y) いいえ(N)

#### エディタでfmxファイルを変更すると

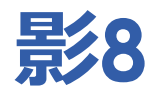

#### エディタでfmxファイルを読み直すとTGlowEffect を貼った影が出ます

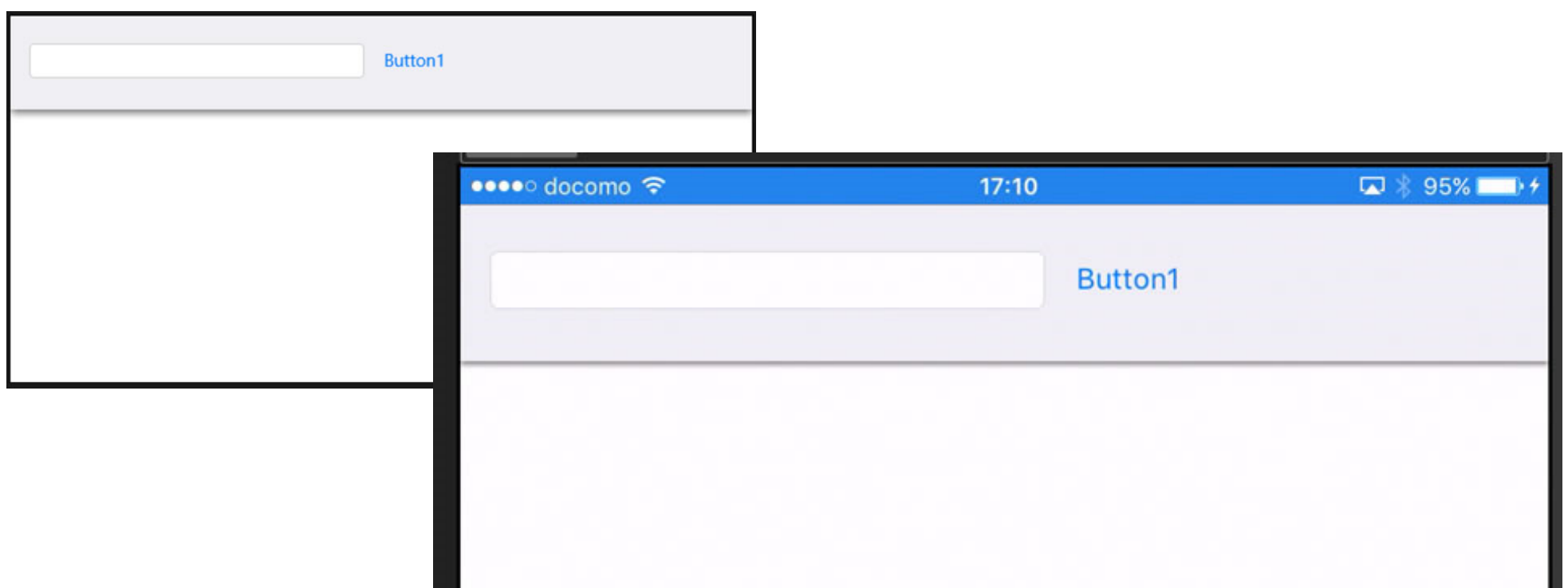

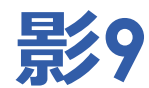

#### エディタでfmxファイルの書き換え面倒です http://ht-deko.com/junkbox.html#DFMCONVEXP ここに 簡単にfmxを入れ替えるChangeCreateOrderツールがあります

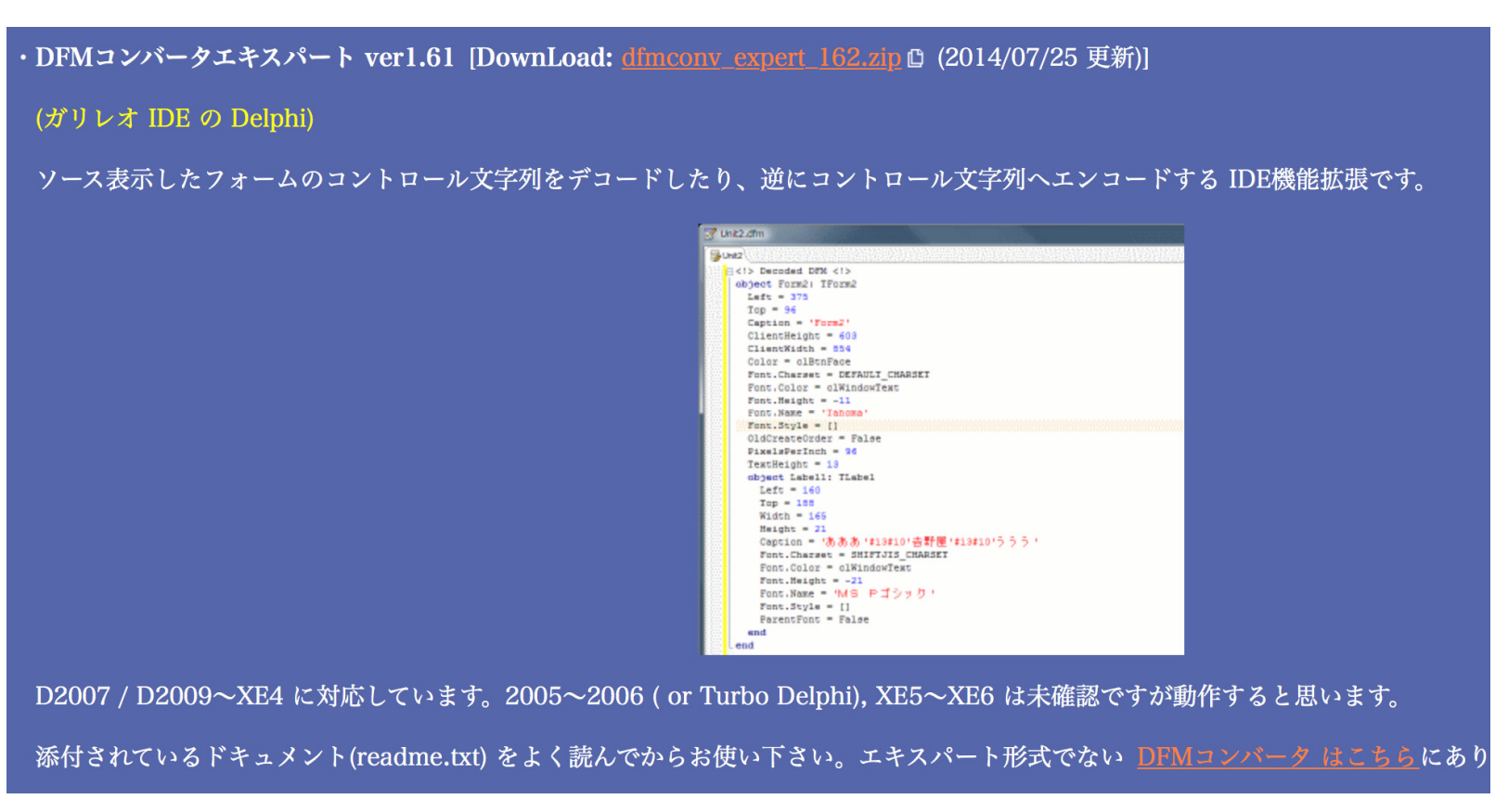

### **影10 ChangeCreateOrder**

#### ChangeCreateOrder.exe 画面

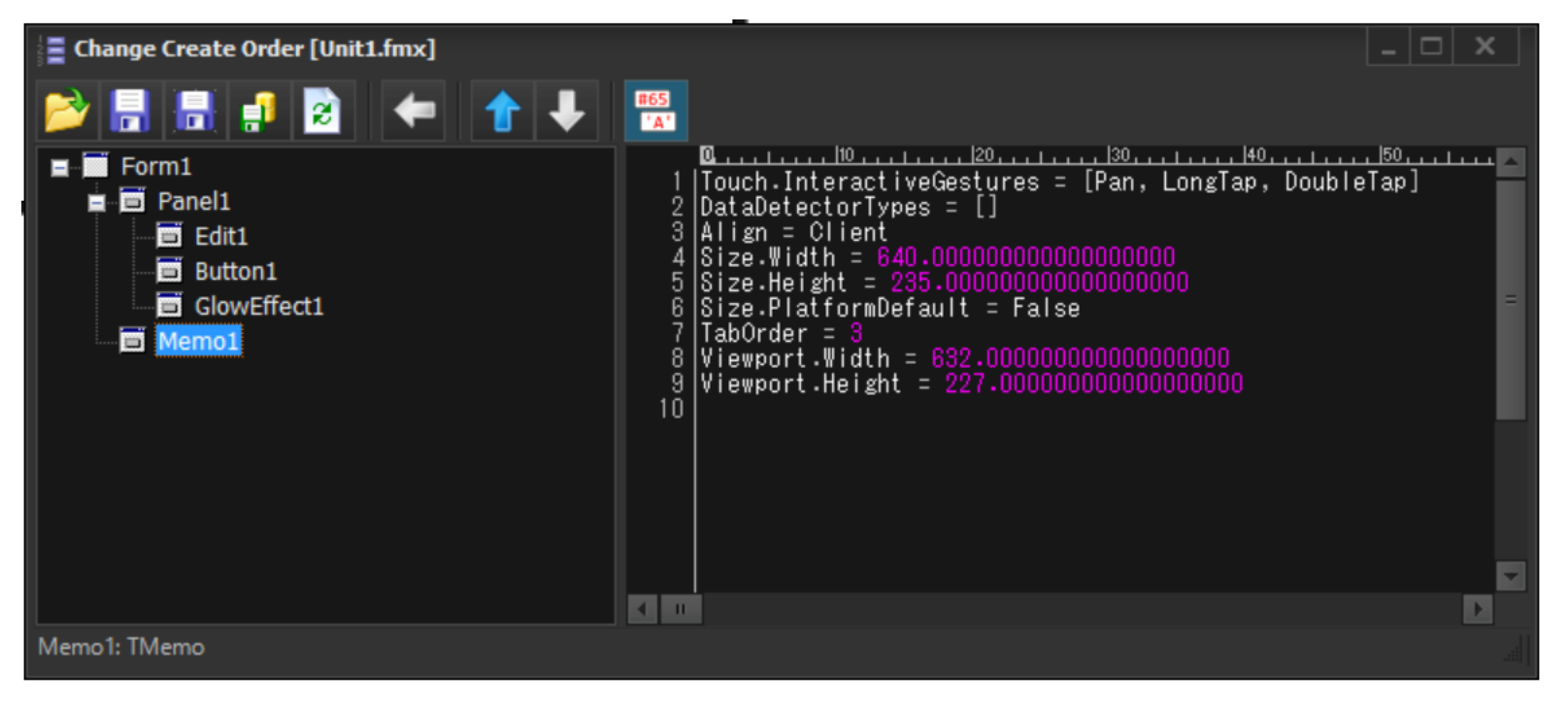

ドラッグ&ドロップで任意の位置へ移動する事ができます

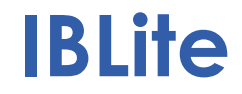

InterBase XE7 のデータベースファイルがそのまま利用可能です

InterBase XE7 をLinuxにインストールしてデータを作成したファイルをiOSで使いたいと思います

### **InterBase\_XE7\_JPインストール**

InterBase\_XE7\_JP インストール

InterBase\_XE7\_JP/Disk1/InstData/Linux/VM この中に

ib64\_install.bin ib\_install.binがあります

コマンドラインインストールの場合は次のように実行します

sudo ./ib64\_install.bin -i console

これでインストールが開始されまます インストール時に幾つかの質問で止まるのでyes

### **InterBase\_XE7\_JPライセンス登録**

/opt/interbase/binにインストールされたプログラムが入ります

sudo ./LicenseManagerLauncher -i Console

ここで InterBase XE7 Server エディション、 または InterBase XE7 Developer エディションのライセンスを入れるとInterbase XE7が使えます

### **InterBase\_XE7\_JP テーブル作成**

isql<sup>で</sup> テーブルを作成できます

**./isql SQL> CREATE DATABASE** '/home/\*\*\*/DBファイル名.ib'; **SQL> SQL>** quit; *--quitで抜けます*

DBファイルがある場合

**./isql SQL> connect** '/home/\*\*\*\*/DBファイル名.ib';

先ほどLinuxにInterBase\_XE7\_JPをインストールしてCreate DBしたファイルを使います

**./isql SQL> CREATE DATABASE** '/home/\*\*\*/a1234.ib';

-rw---S--- 1 root root 925696 5月 30 15:03 a1234.ib

↑925KByteほどのファイルでできます

作成したDBファイル(a1234.ib)をRAD Studioインストールしている環境にコピーします

#### iOS プロジェクトを新規作成して 配置の設定

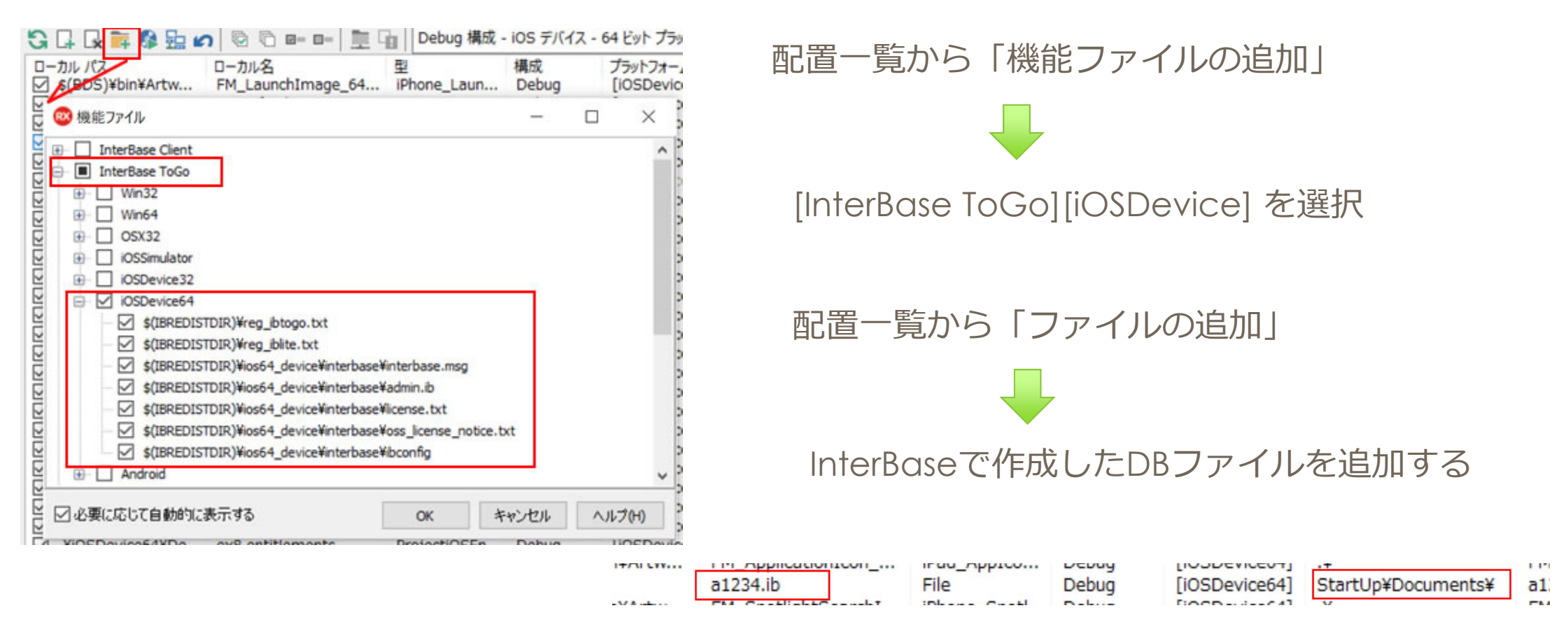

「StartUp¥Documents¥」ここ

TBL\_TEST1と⾔うテーブルを作成します CREATE TABLE TBL\_TEST1(c1 int, c2 varchar(100) );

```
void __fastcall TForm1::Button1Click(TObject
*Sender)
{
  using TPath_Ioutils
= System::Ioutils::TPath;
  TFileName stDBName
= TPath_Ioutils::Combine(TPath_Ioutils::TPath::GetDocumentsPath(), "a1234.ib");
  if (FileExists(stDBName) )
  {
    FDConnection1->Params->Database = stDBName;
    FDConnection1->Connected
= True;
    FDQuery1->SQL->Text 
= L"CREATE TABLE TBL_TEST1(c1 int, c2 varchar(100) );";
    FDQuery1->ExecSQL();
    FDConnection1->Connected= False;
  }
}
```
#### TBL\_TEST1テーブルインサート

```
void __fastcall TForm1::Button2Click(TObject
*Sender)
{
  if (FileExists(stDBName) )
  {
    TDateTime dtTemp
= Now();
    FDConnection1->Params->Database 
= stDBName;
    FDConnection1->Connected= True;
    for (int i = 0; i
< 100; i++)
    {
       FDQuery1->SQL->Text 
= "INSERT INTO TBL_TEST1 values (" +IntToStr(i)+ ", '" + Edit1->Text +"') ";
      FDQuery1->ExecSQL();
    }
    FDConnection1->Connected= False;
    dtTemp
= Now() - dtTemp;
    Memo1->Lines->Append(L"Time " 
+ FormatDateTime("hh:nn:ss", dtTemp));
  }
}
```
#### TBL\_TEST1テーブル参照

```
void __fastcall TForm1::Button3Click(TObject
*Sender)
{
  if (FileExists(stDBName) )
  {
    TDateTime dtTemp
= Now();
    FDConnection1->Params->Database 
= stDBName;
    FDConnection1->Connected= True;
    FDQuery1->SQL->Text 
= "select * from TBL_TEST1";
    FDQuery1->Active
= True;
    while (!(FDQuery1->Eof))
    {
      Memo1->Lines->Append(
        FDQuery1->FieldByName("c2")->AsWideString);
      FDQuery1->Next();
    }
    FDQuery1->Active
= False;
    FDConnection1->Connected= False;
    dtTemp
= Now() - dtTemp;
    Memo1->Lines->Append(L"Time " 
+ FormatDateTime("hh:nn:ss", dtTemp));
  }
```
}

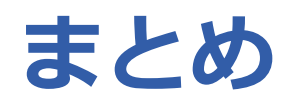

### ■ 画面切替

- 画面切替時なぜ動きが必要かは利⽤者に切り替った事をお知らせする大事 な役割
- 様々な⽅法で動きのある画面遷移が作れる

### ■ 影付け

- 雰囲気を出すのと利用者側から見て境界線メリハリが認識できる
- \*.fmxファイルの順番は重要

# **THANKS!**

### **www.embarcadero.com/jp**

第32回 エンバカデロ・デベロッパーキャンプ

本文書の一部または全部の転載を禁止します。本文書の著作権は、著作者に帰属します。